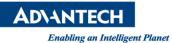

## **Advantech AE Technical Share Document**

| Date                   | 2015/10/1                                                   | SR#        | 1-2255369099 |
|------------------------|-------------------------------------------------------------|------------|--------------|
| Category               | 🗌 FAQ 📕 SOP                                                 | Related OS |              |
| Abstract               | Open two image windows in Inspector Express API by using C# |            |              |
| Keyword                | Inspector Express, API, C#                                  |            |              |
| <b>Related Product</b> | Inspector Express                                           |            |              |

## Problem Description:

If the customer wants to open two image windows, and not two combined image in one image window. How to open two image windows in Inspector Express API by using C#?

## Brief Solution - Step by Step:

- 1. Open C # sample code and add a new PictureBox in it.
- You need two iClientLib.iClientSetCamWindow functions to open two image windows. Therefore, add "iClientLib.iClientSetCamWindow(plClient, 2, pictureBox2.Handle)" under the original iClientLib.iClientSetCamWindow function in the "Form\_Loag".

```
private void Form1_Load(object sender, System.EventArgs e)
    CameraID.Items.Clear();
    CameraID.Items.Add("0");
    pIClient = iClientLib.iClientCreate("loopback");
    if (pIClient != (IntPtr)0 )
    ł
        int EngMode;
        GetCurrentState();
        EngMode = iClientLib.iClientGetMode(pIClient);
        Mode.Text= iClientLib.iClientGetModeString(EngMode);
        nLastSolutionID = iClientLib.iClientGetCurrentSolutionID(pIClient);
        UpdateCameraIDCombo (iClientLib.iClientGetNumOfCameras(pIClient), iClientLib.iClientGetCurrentCameraID(pIClient));
        UpdateSolutionIDCombo(nLastSolutionID);
        Text = iClientLib.iClientGetAppTitle(pIClient) + ", Version: " + iClientLib.iClientGetVersion(pIClient);
         //iClientLib.iClientSetWindow( pIClient, pictureBox1.Handle );
        iClientLib.iClientSetCamWindow(pIClient, 1, pictureBox1.Handle);
        iClientLib.iClientSetCamWindow(pIClient, 2, pictureBox2.Handle);
iClientLib.iClientSetCamZoom(pIClient, 1, iClientLib.IFW_STRETCH_TO_FIT, iClientLib.IFW_STRETCH_TO_FIT);
         iClientLib.iClientSetResultsCallback(pIClient, resultsCB, pIClient);
    }
}
```

## Picture1: sample code

- 3. Open Engine file in user\user\AppData\Local\Advantech\InspectorExpress\Solutions\Engine. Alter "NumCameras" from one to two in Engine file. Open two workable investigations in Inspector Express and save.
- 4. Enable Auto Load Solution in configurator.
- 5. Put well-build executable program in Inspector Express installation files and open the executable

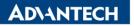

Enabling an Intelligent Planet

program. Then, it will show two image windows in API.

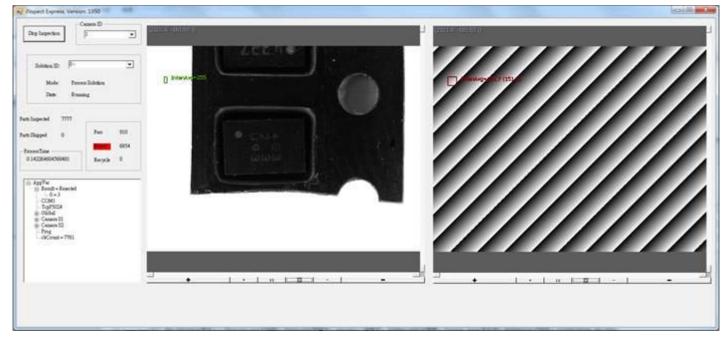

Picture2: the image in API

Reference: